## **Instrukcja rejestracji na szkolenie BRC Global Standards**

Zanim weźmiesz udział w szkoleniu BRC zapoznaj się z poniższą instrukcją.

- 1. Prosimy o rejestrację na szkolenie poprzez nasz system rezerwacji online na stronie wybranego szkolenia na stronie BSI Group
- 2. Po rejestracji na szkolenie otrzymasz potwierdzenie rejestracji na szkolenie w Akademii BSI
- 3. Następnie Dział Szkoleń BSI prześle kolejnego maila z **indywidualnym kodem rejestracji BRC**  oraz prośbą o rejestrację w systemie BRC Educate
- 4. Utwórz konto użytkownika na portalu **[BRC Educate](https://www.brceducate.com/login/index.php)**

Kliknij na przycisk CREATE NEW ACCOUNT i postępuj wg instrukcji formularza

- Stwórz nazwę użytkownika i hasło, którego później będziesz używał do logowania się na portalu
- Jeżeli język angielski nie jest Twoim językiem ojczystym i nie chcesz aby był wskazany jako główny powinieneś zmienić ustawienia. Wybierz swój język z listy rozwijanej. Jeżeli na liście nie ma Twojego języka wybierz opcję "other". Zmiana tych ustawień zagwarantuje, że jeżeli egzamin nie będzie dostępny w Twoim języku podczas egzaminu zostanie doliczony wówczas dodatkowy czas na wypełnienie zadań.
- Pole "Auditor number" dotyczy tylko Auditorów BRC i nie dotyczy zgłoszeń na szkolenia.
- 5. Po utworzeniu konta zostanie przesłany e‐mail z systemu BRC z prośbą o potwierdzenie danych – proszę kliknąć na umieszczony w nim link, który przekieruje Państwa na stronę konta.
- 6. Zostaniesz poproszony o wpisanie kodu rejestracji "Enrolment code", który otrzymałeś wcześniej od Działu Szkoleń BSI. Wpisz kod oraz naciśnij przycisk ENROL.

**Jeżeli box nie wyświetla się tak jak na przykładzie poniżej, to wyloguj się i zaloguj ponownie.** 

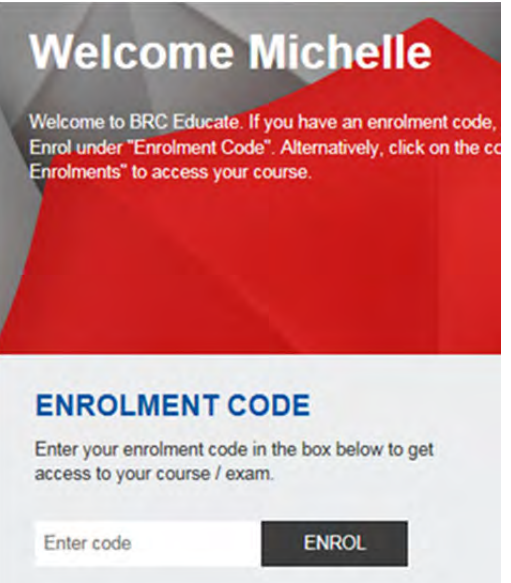

... making excellence a habit."

- 7. Po zalogowaniu się za pomocą kodu zostaniesz przekierowany do strony z dostępnymi kursami.
- 8. Zapisz się na wybrany kurs ("session") klikając na przycisk SIGN UP

Poniżej przykładowy printscreen z naszym szkoleniem dla Auditorów.

**Przed potwierdzeniem upewnij się, że zapisujesz się na wybrane przez Ciebie szkolenie** 

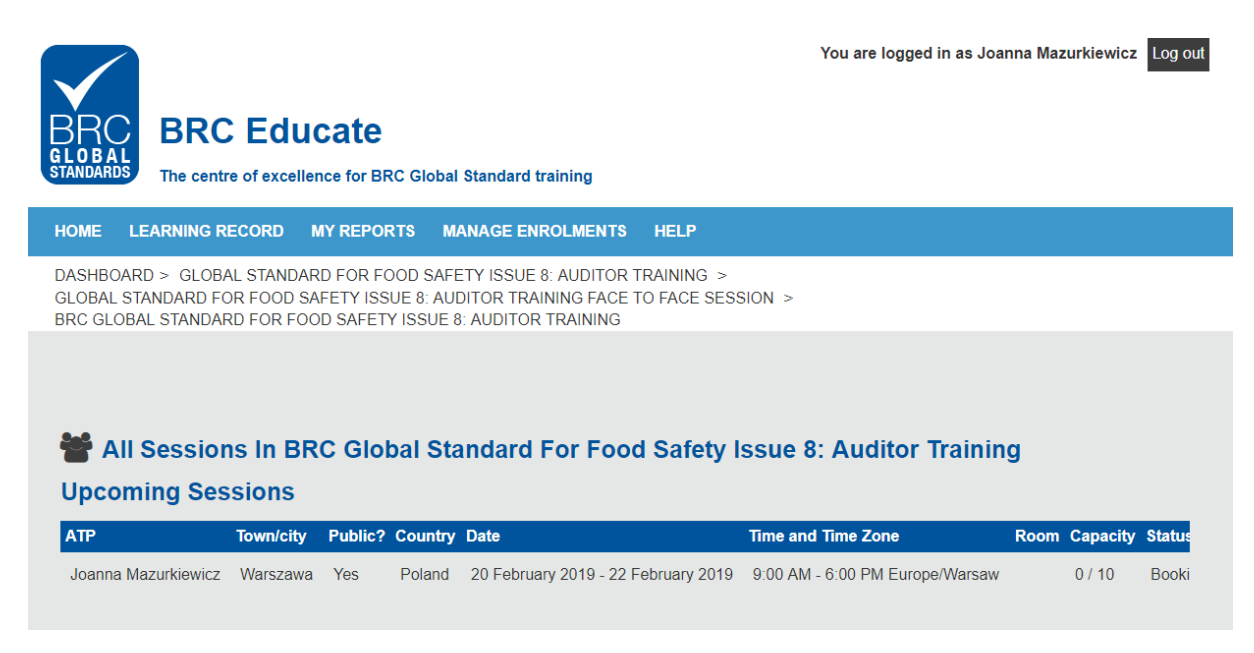

Możliwe są pewne opóźnienia w wyświetlaniu szczegółów kursu.

- 9. Po rejestracji otrzymasz maila z potwierdzeniem szczegółów szkolenia, informacją o egzaminie (jeżeli dotyczy wybranego kursu) i przyciskiem do potwierdzenia obecności na szkoleniu.
- 10. Tydzień przed rozpoczęciem szkolenia Dział Szkoleń BSI sprawdza, czy wszyscy prawidłowo zarejestrowali swój udział na szkoleniu w systemie BRC Educate oraz wysyła do uczestników agendę szkolenia.
- 11. Obecność uczestnika na kursie potwierdza Trener BSI na kursie po zakończeniu szkolenia.
- 12. **Dopiero po potwierdzeniu obecności na szkoleniu oraz zdanym egzaminie, uczestnicy będą mogli pobrać certyfikat z systemu BRC**

**Prosimy pamiętać o przyniesieniu kopii Standardu BRC na szkolenie.**  Darmowa kopia jest dostępna do pobrania na stronie w księgarni BRC‐> <https://www.brcbookshop.com/>

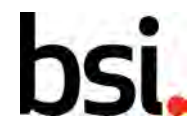

...making excellence a habit."